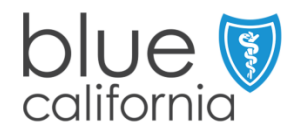

- **STEP 1 Log onto blueshieldca.com/networkhmo (full network), or blueshieldca.com/networktriohmo (narrow network)**
- **STEP 2 Select Primary Care Physician to search by primary care specialty**

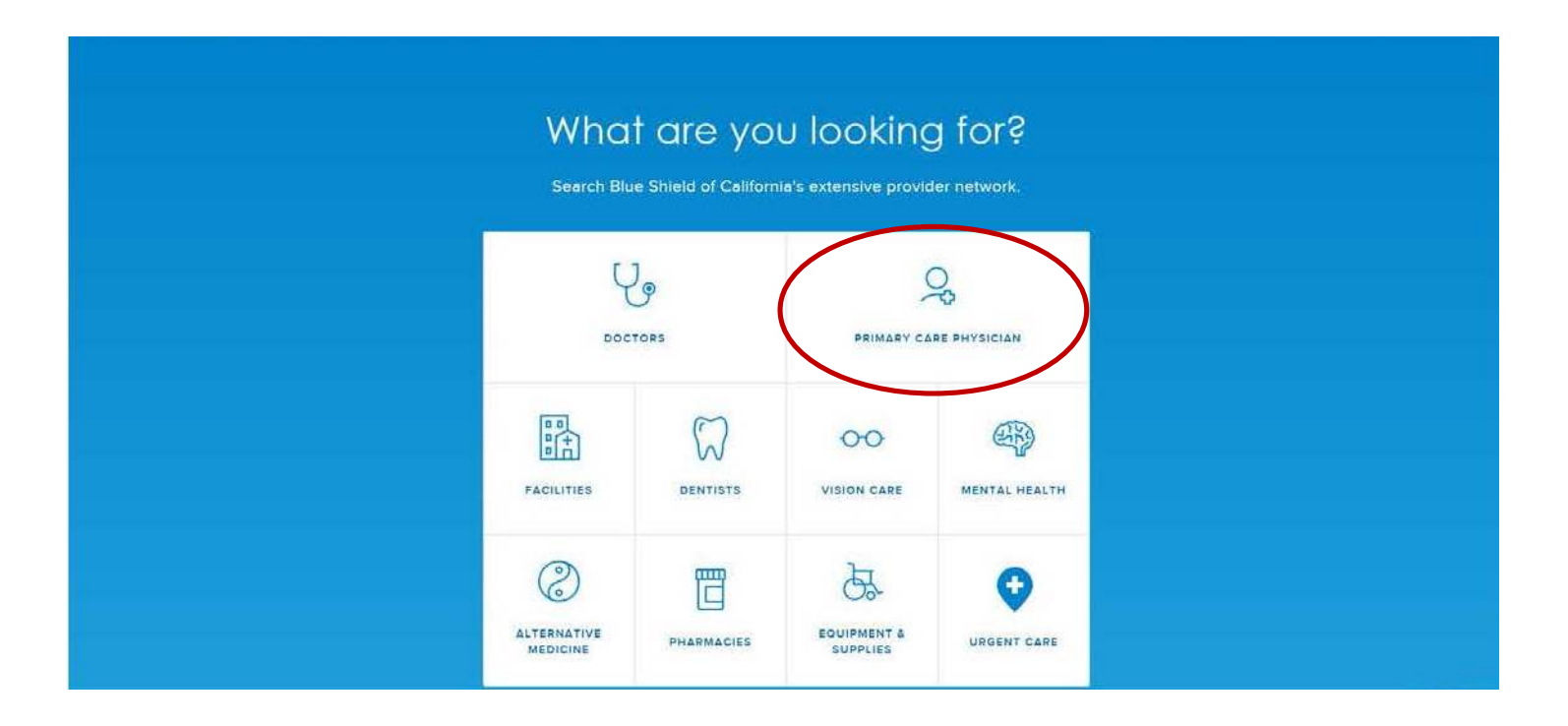

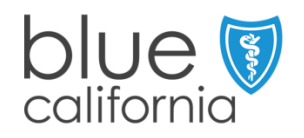

### **STEP 3 Enter your city and state or zip code, then click Continue**

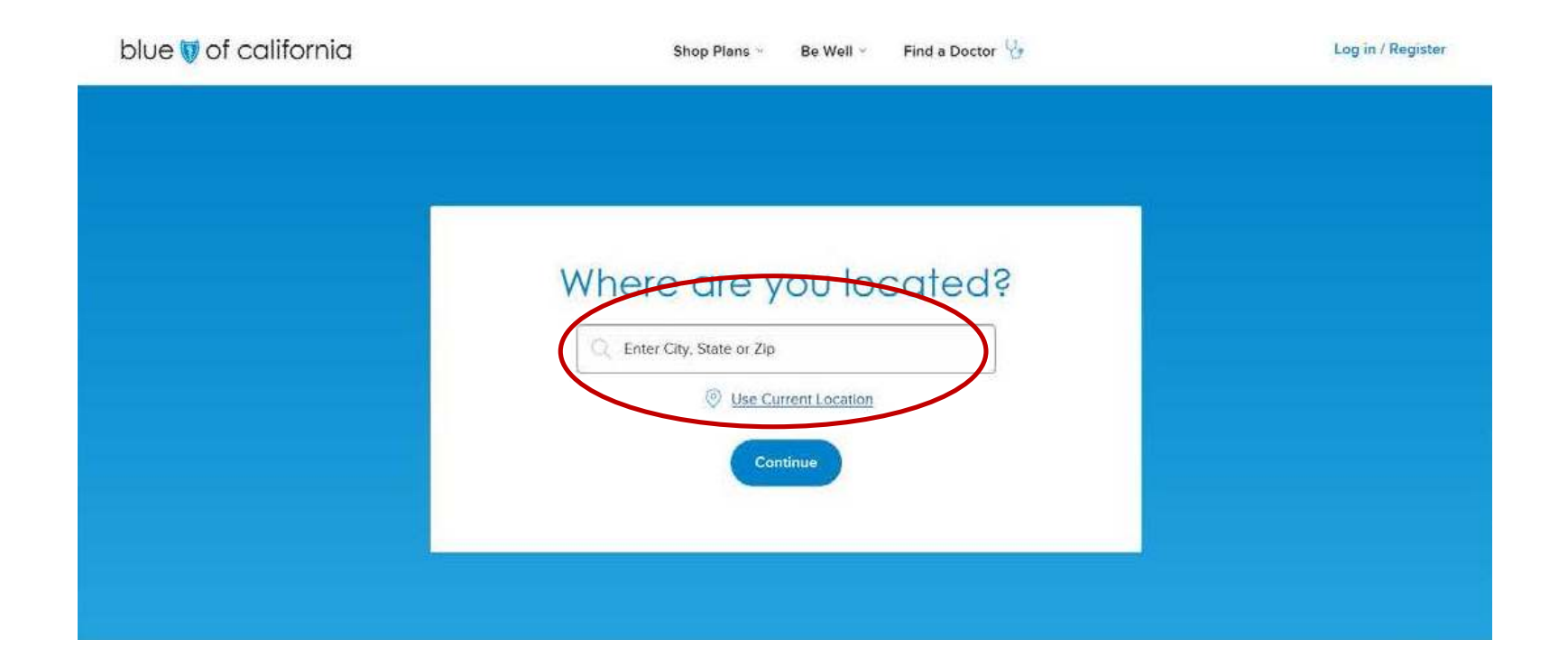

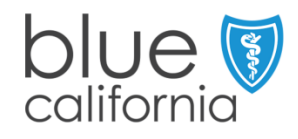

#### **STEP 4 If searching by Doctor Name, click on the Doctor Name button and enter your doctor's name, then click the Search button**

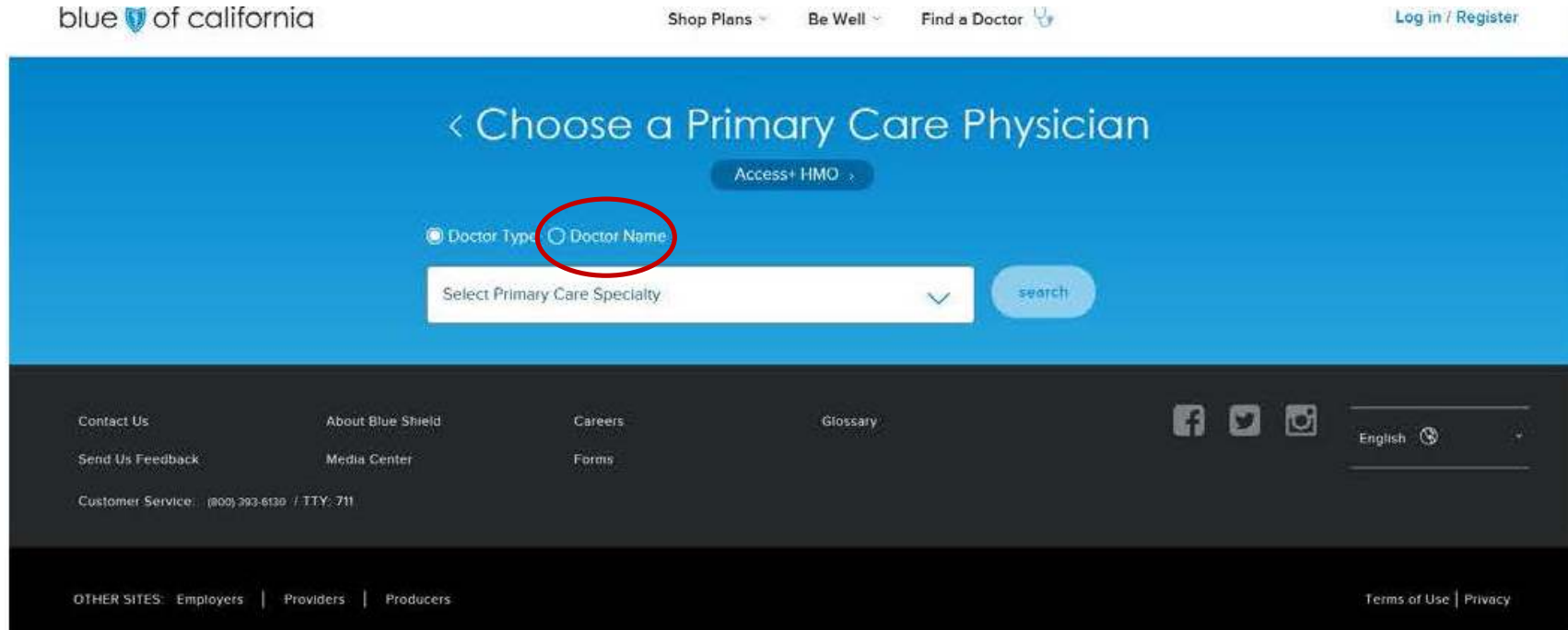

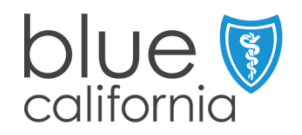

#### **STEP 5 Once you have found your doctor and medical group, click on the doctor's address to find the Provider ID (PCP)**

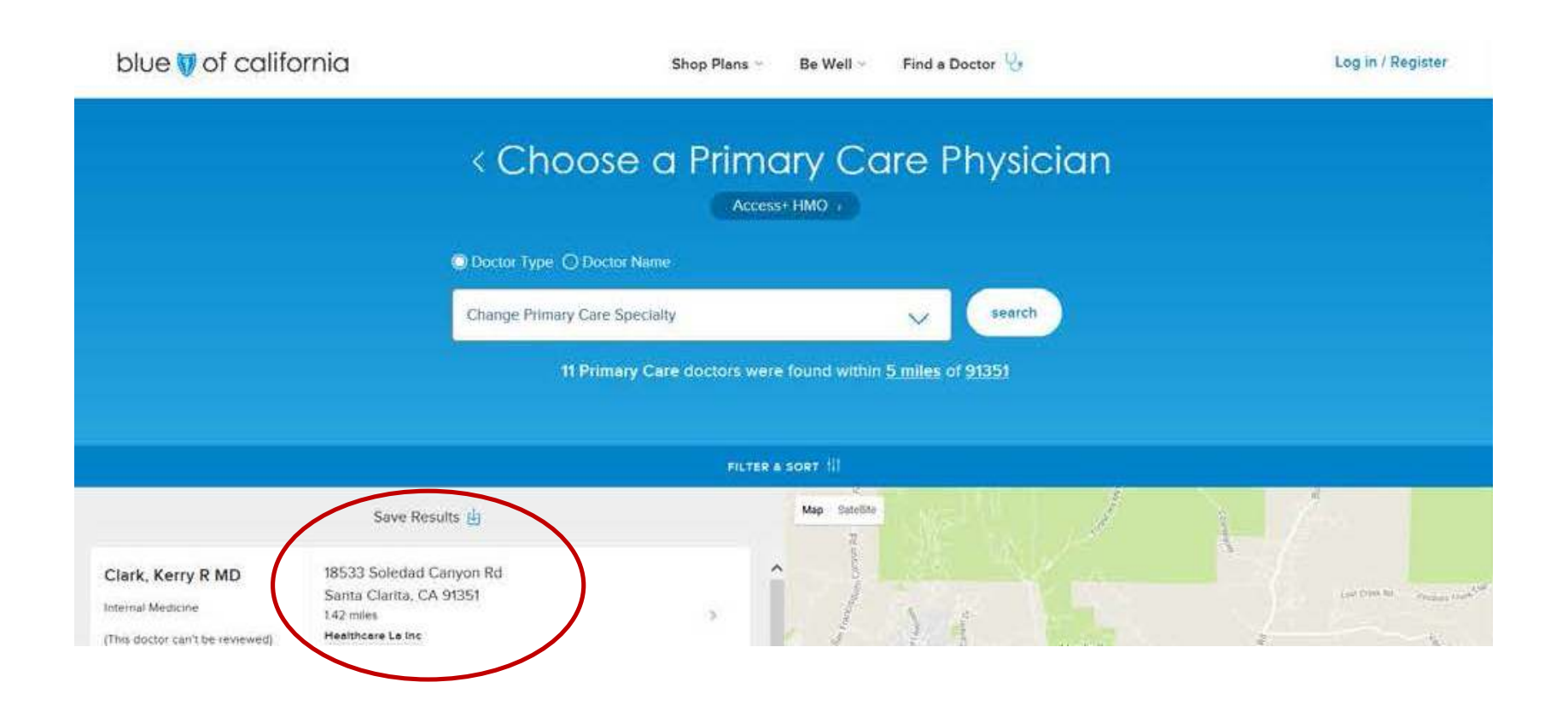

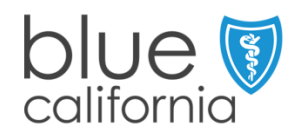

#### **STEP 6 Click on the Medical Group to find the Provider ID (IPA)**

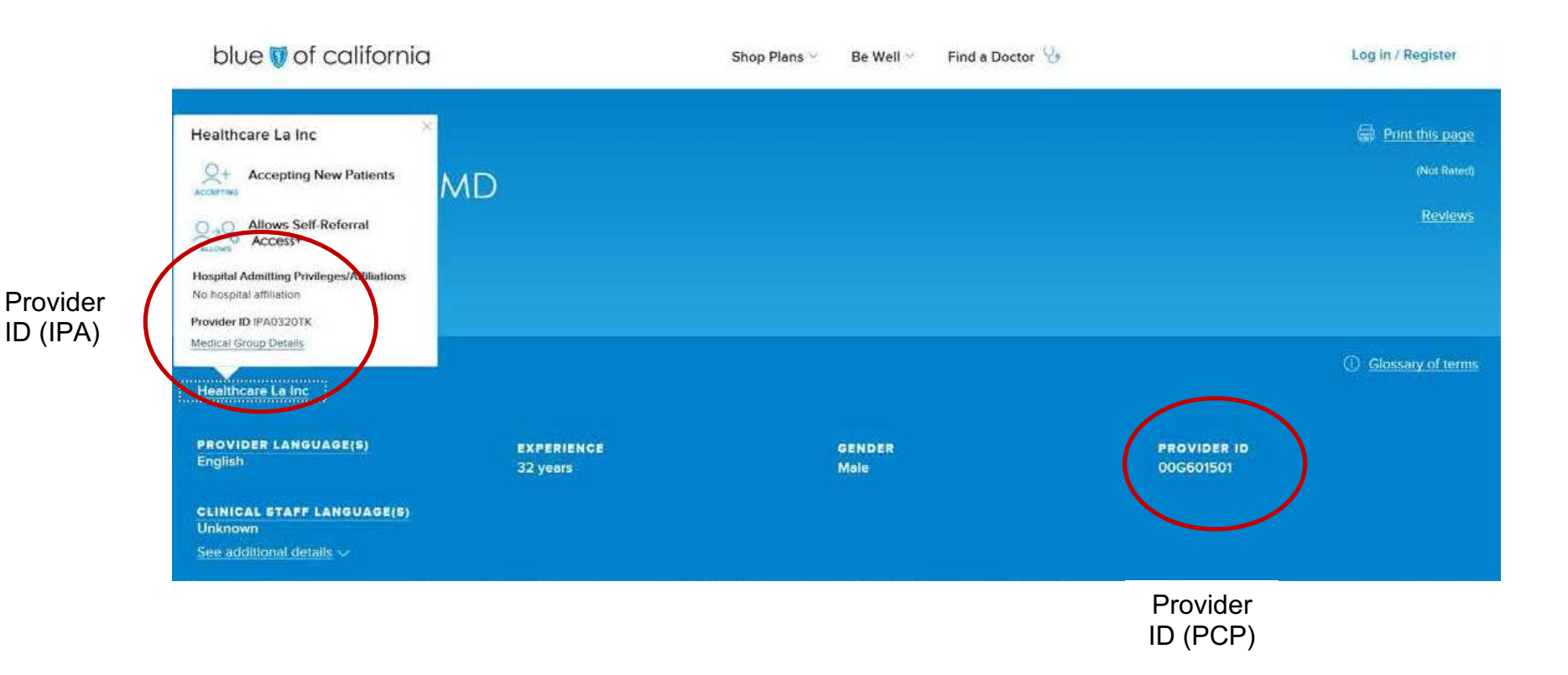